Ministerio de las **Culturas, las Artes** y el Patrimonio

## MANUAL DE USUARIO POSTULACIONES REGISTRO NACIONAL CHILEARTESANÍA

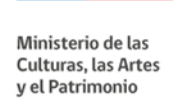

Para comenzar, presiona el botón "postular" en color rojo.

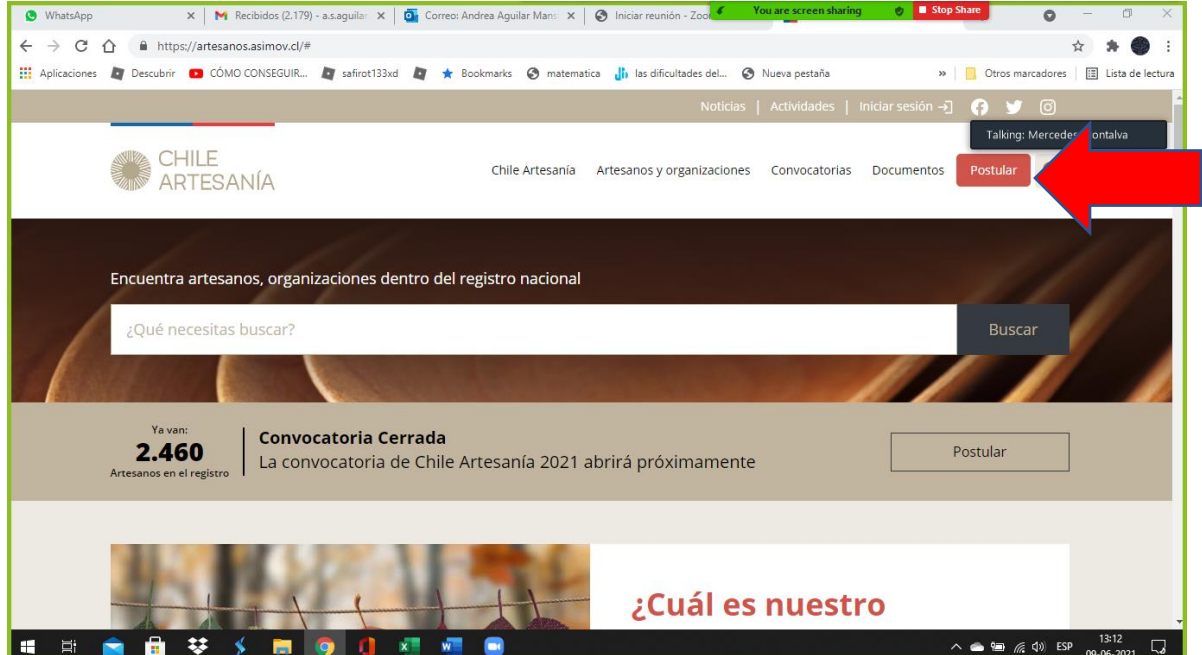

Luego, selecciona si vas a postular como artesano/a individual o como organización.

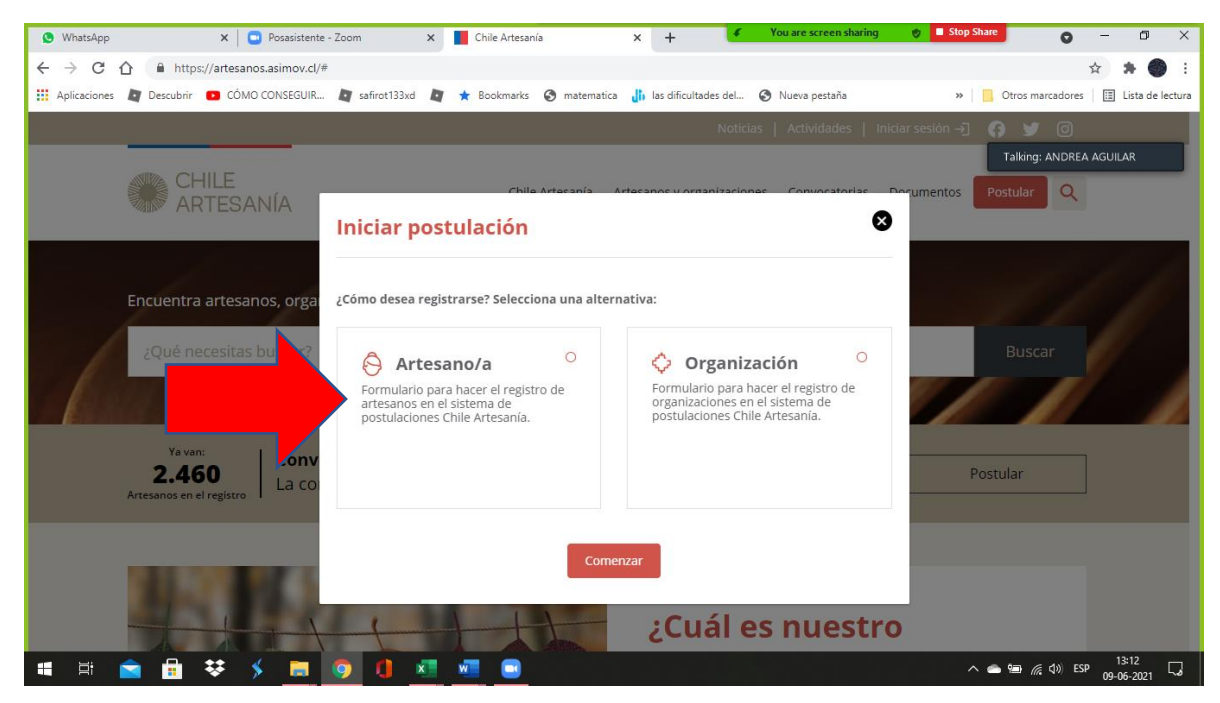

Ministerio de las Culturas, las Artes y el Patrimonio – Departamento de Fomento de la Cultura y las Artes Subsecretaría de las Culturas y las Artes

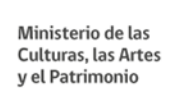

Al seleccionar la opción "Artesano/a" serás dirigido a la página de Bienvenida, donde podrás leer los **documentos que te serán solicitados para postular**:

- 1. Una declaración jurada (podrá descargar un modelo de declaración en el texto 1 Documentos sección roja).
- 2. Al menos 3 fotos de tus piezas, las cuales deben ser piezas diferentes y no la misma.
- 3. Al menos 3 fotos del proceso productivo.

En esta etapa de la postulación también se informa que el sistema irá guardando tu postulación cada vez que presiones el botón "GUARDAR", por lo que puedes iniciar tu postulación un día y terminar otro.

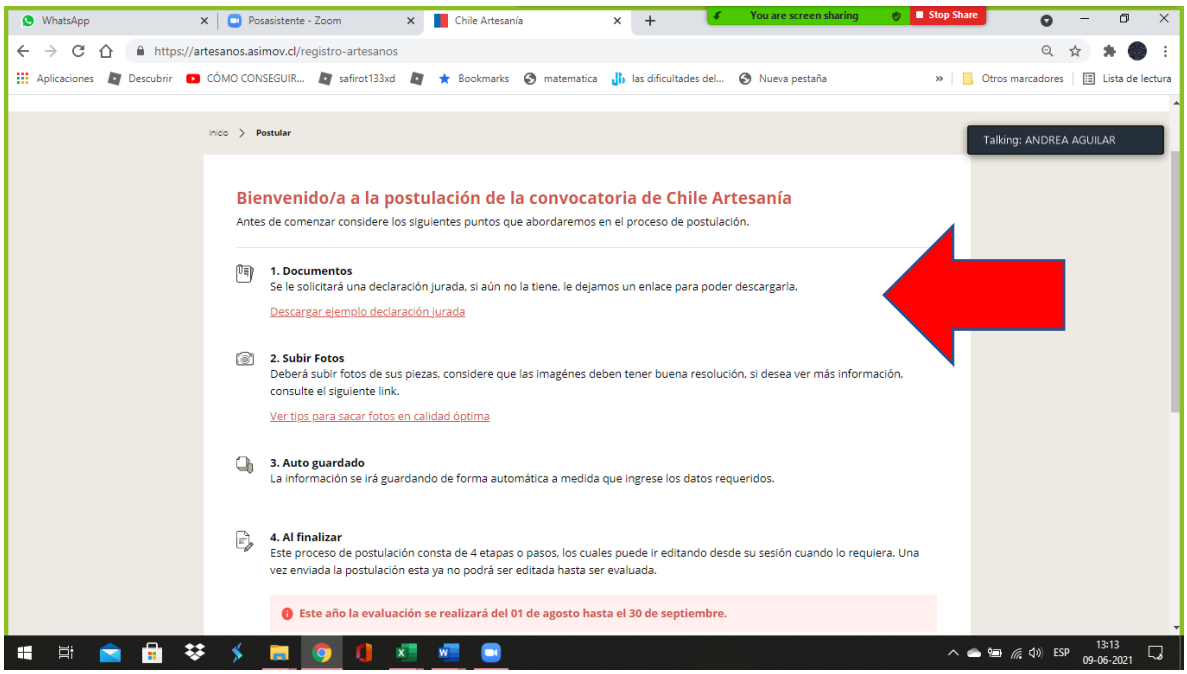

Cuando hayas leído los 4 puntos anteriores y tengas listos tus documentos a adjuntar (Declaración Jurada, fotografías de piezas, fotografías de proceso) debes presionar el botón "CONTINUAR" para iniciar la postulación:

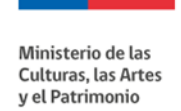

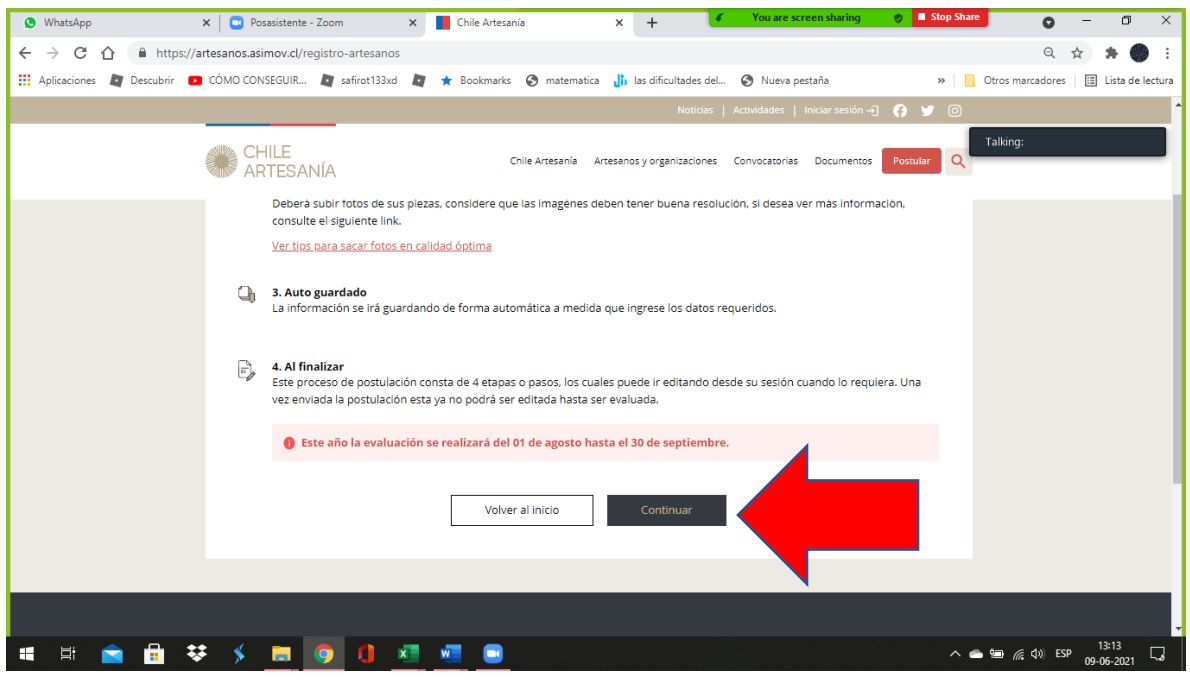

## **PASO 1:**

**Serás derivado al paso 1, la sección "CREAR USUARIO".** En esta debes señalar tu nombre, apellido, correo electrónico, RUT y crear tu contraseña. Luego deberás presionar "GUARDAR Y CONTINUAR".

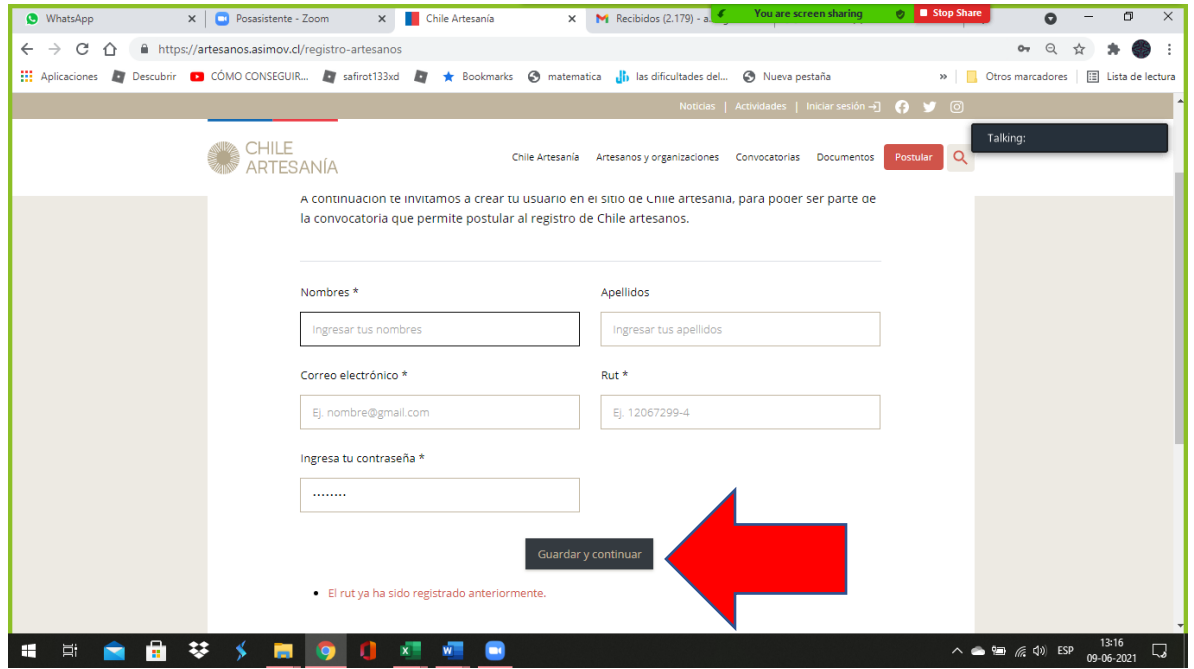

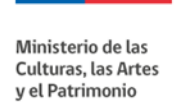

## **PASO 2: Luego de crear el usuario llegarás al PASO 2 de "INFORMACIÓN PERSONAL"** donde debes llenar información de identificación.

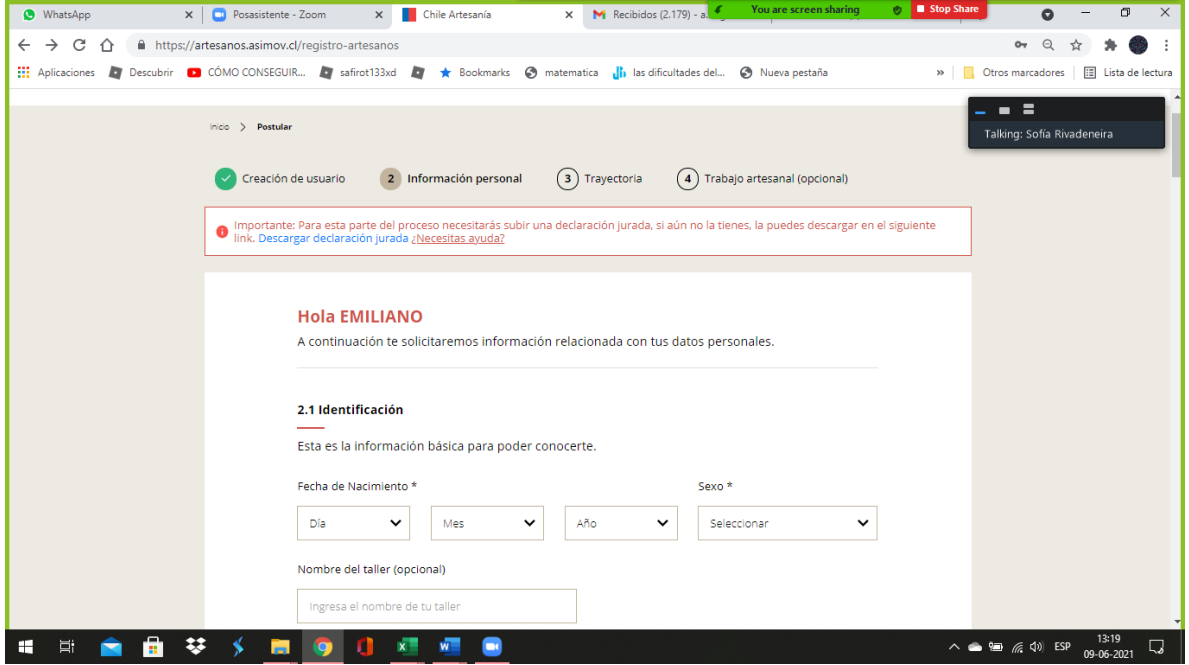

Es importante mencionar que los campos con (\*) son de carácter obligatorio, por tanto, no podrás avanzar si no los llenas. En cambio, los campos que entre paréntesis dice (OPCIONAL) puedes dejarlos sin responder y no afectará tu postulación. Por ejemplo "NOMBRE DEL TALLER", si su taller no tiene nombre no es necesario llenar el campo.

También le aparecerá un campo (OPCIONAL) donde si lo desea puede subir una fotografía de usted, para ser colocada en la página web de ChileArtesanía en caso de resultar seleccionado.

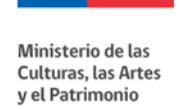

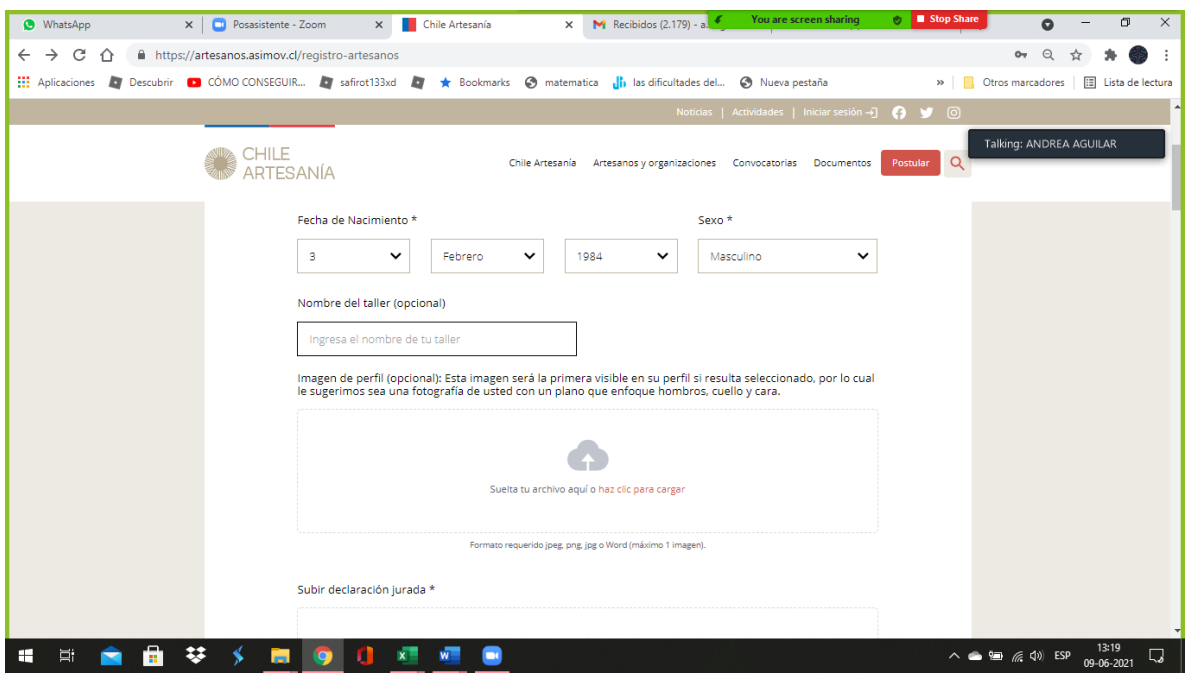

Cuando la subida de la fotografía se haya realizado correctamente siempre le aparecerá el nombre del archivo en la parte de abajo del campo con .JPG u otro formato que sea permitido por la plataforma.

Luego, también deberá subir su declaración jurada en formato PDF o WORD. Recuerde que este archivo es obligatorio.

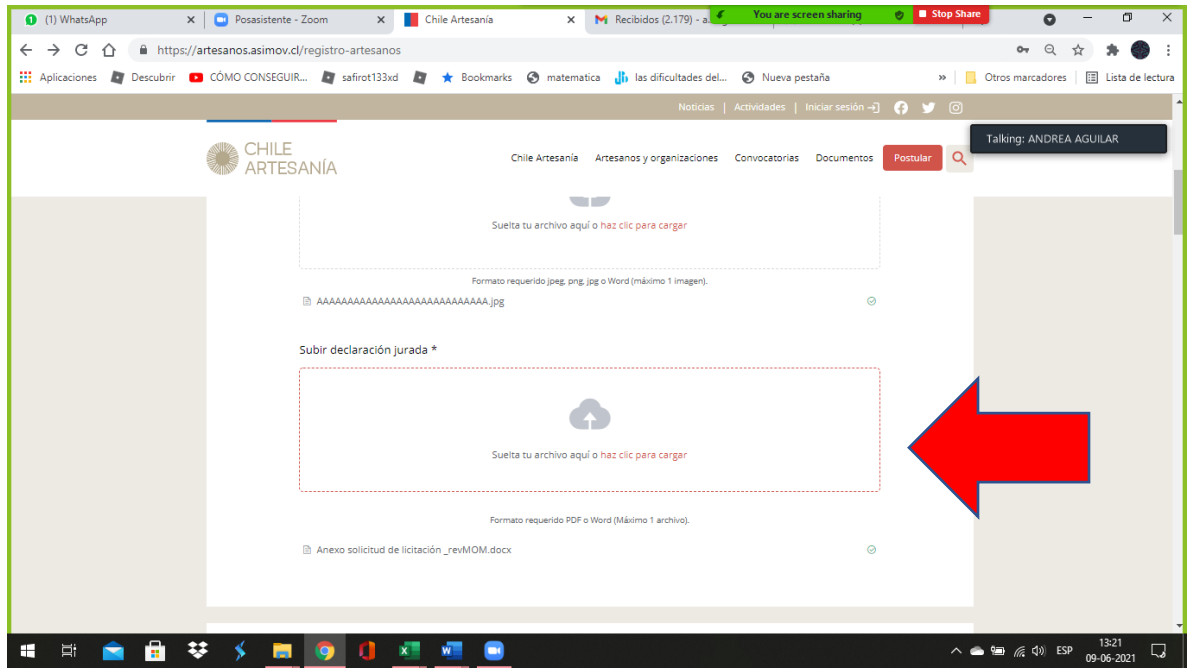

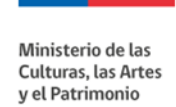

En 2.2. "Localización" deberá indicar su región, comuna, dirección y teléfono. El campo "Sector" es opcional.

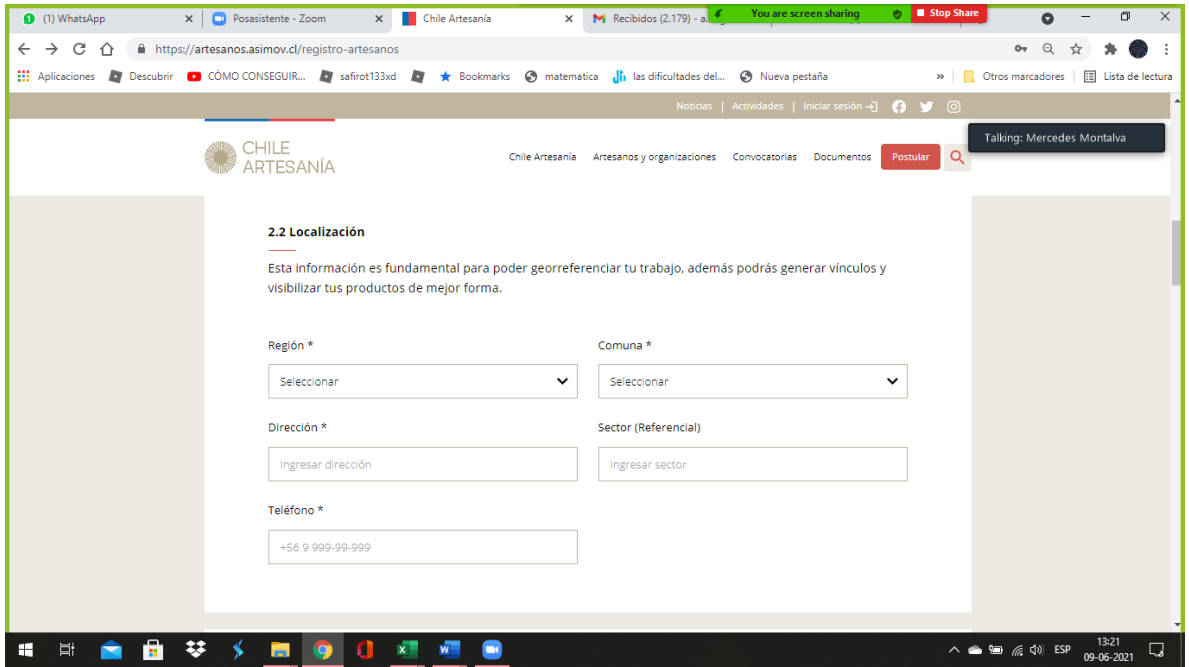

En el punto 2.3. debe indicar su trabajo artesanal respondiendo las alternativas de DISCIPLINA. Luego indique cuántos años se ha dedicado a la artesanía.

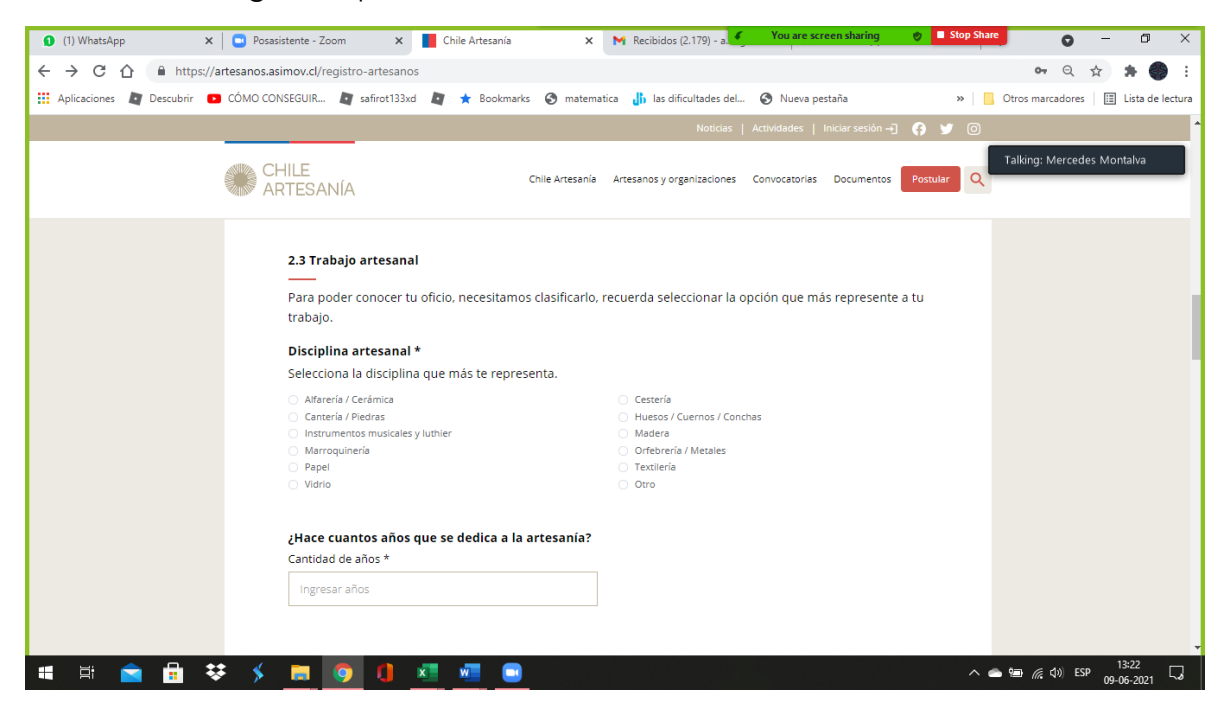

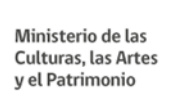

Posteriormente, indique la técnica de sus piezas: tradicional, contemporáneo o ambas.

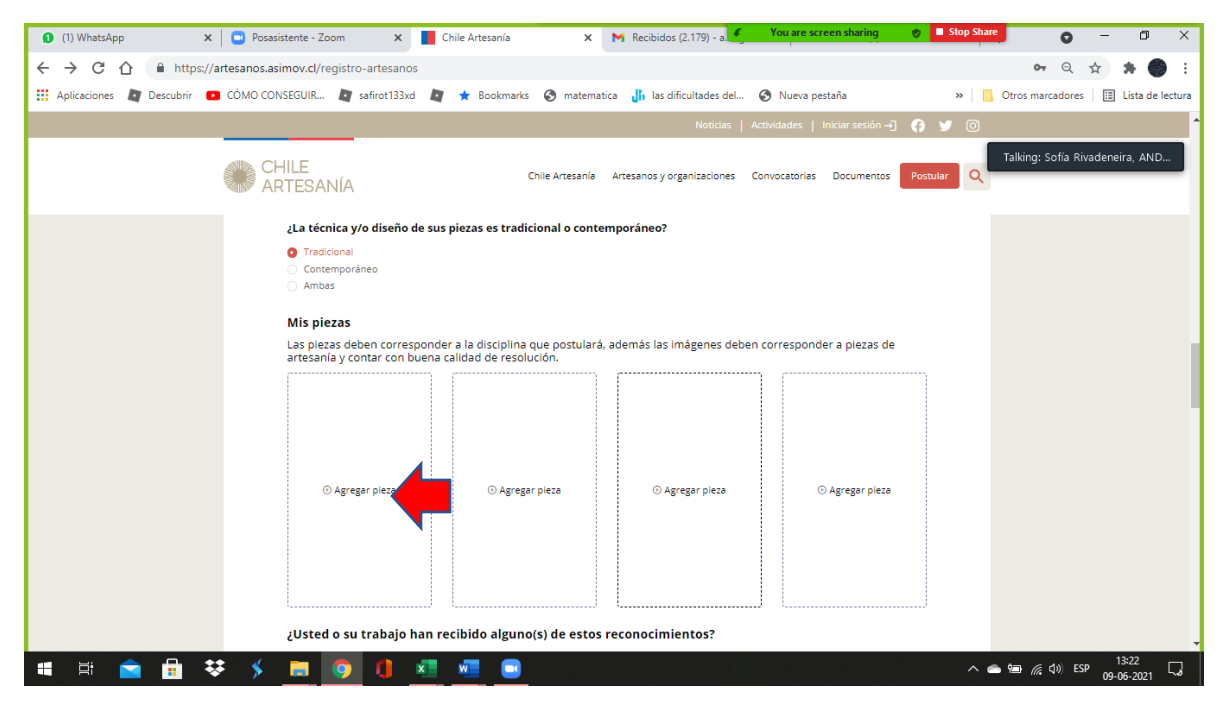

A continuación, debe adjuntar las fotografías de las piezas que postulará, presionando donde dice "AGREGAR PIEZA". Se desplegará el siguiente de recuadro donde debe describir la pieza de cada foto (**recuerde que debe subir un mínimo de 3 fotografías de piezas diferentes**, no varias fotografías de una misma pieza) y un máximo de 4 fotografías.

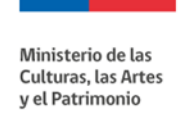

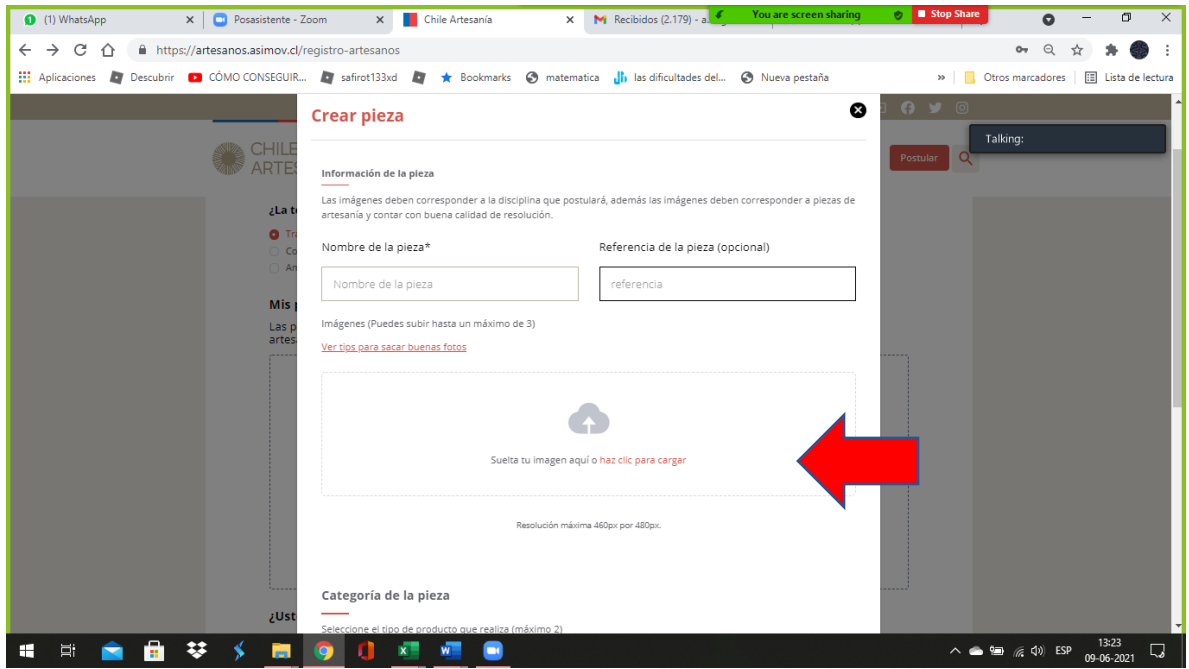

Debe señalar un nombre de la pieza y su categoría.

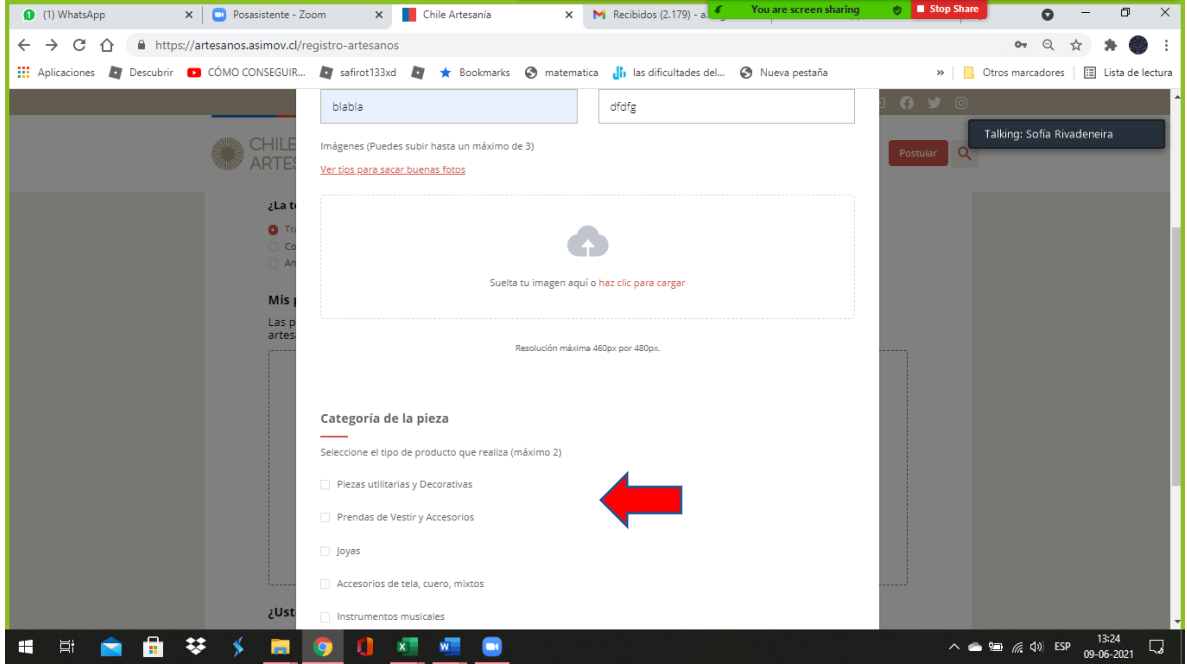

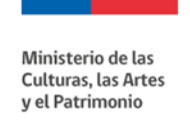

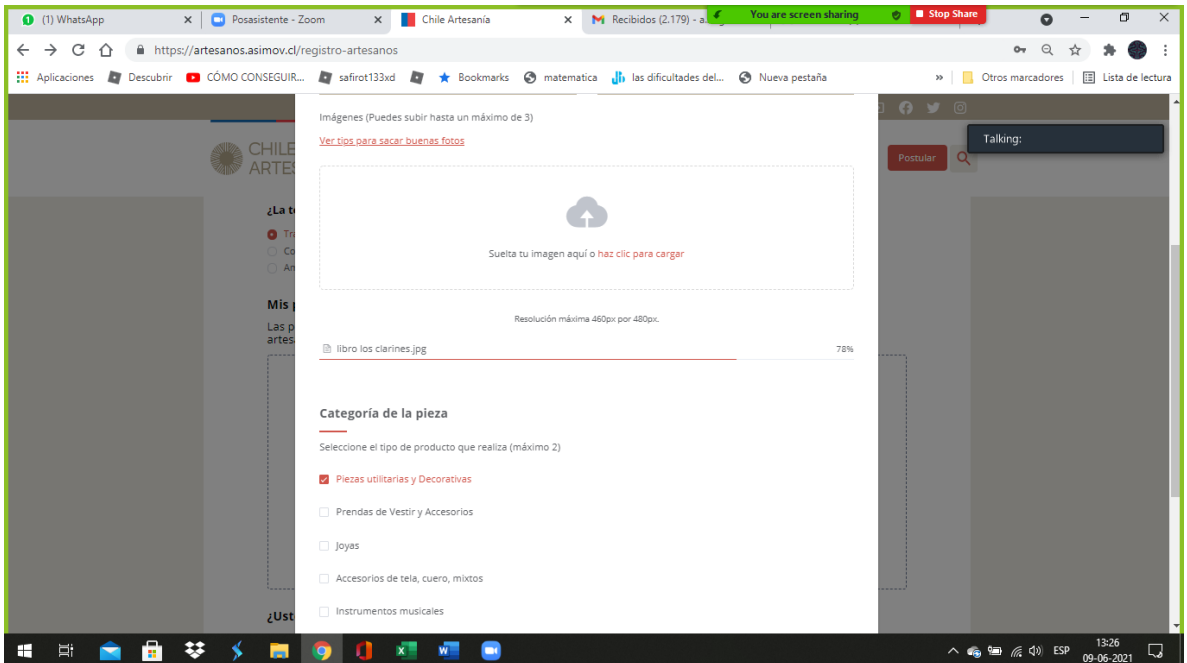

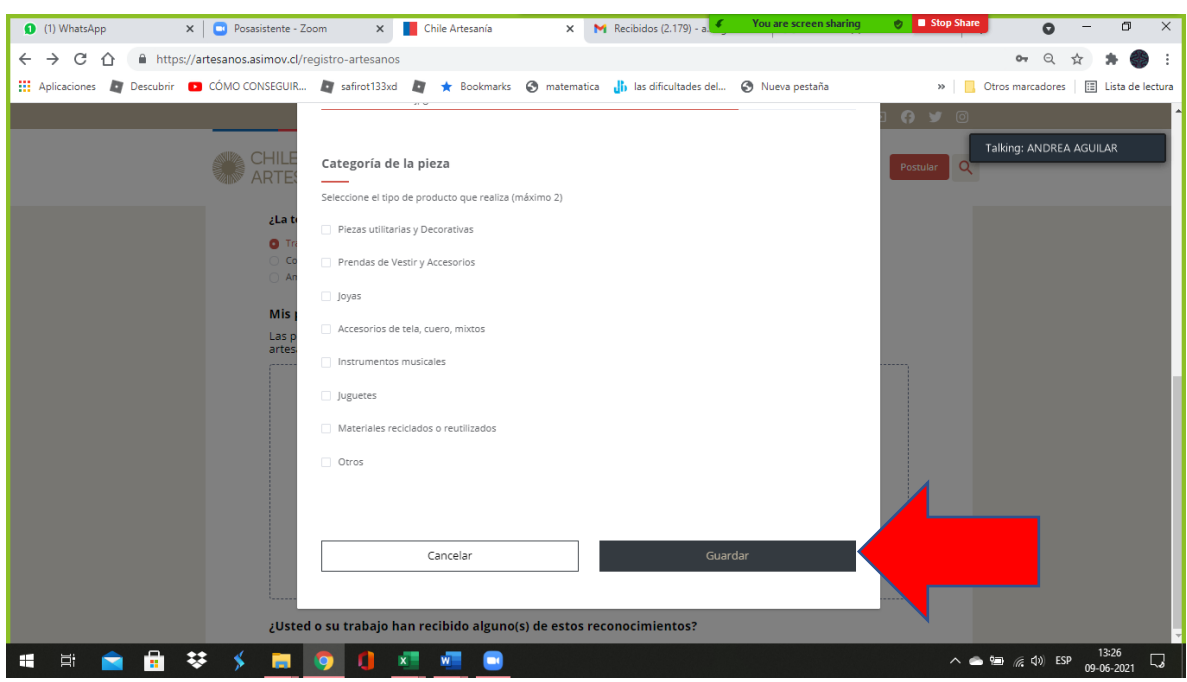

Al terminar de llenar todos los campos obligatorios debe presionar el botón "GUARDAR". Luego podrá dirigirse al campo de al lado para agregar otra fotografía y seguir el mismo proceso.

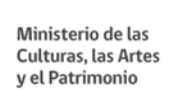

Luego de haber agregado las fotografías de sus piezas deberá indicar si usted o sus piezas han recibido algún reconocimiento (esta pregunta es opcional, si no ha recibido reconocimientos puede dejarla sin marcar, esto no afectará su postulación):

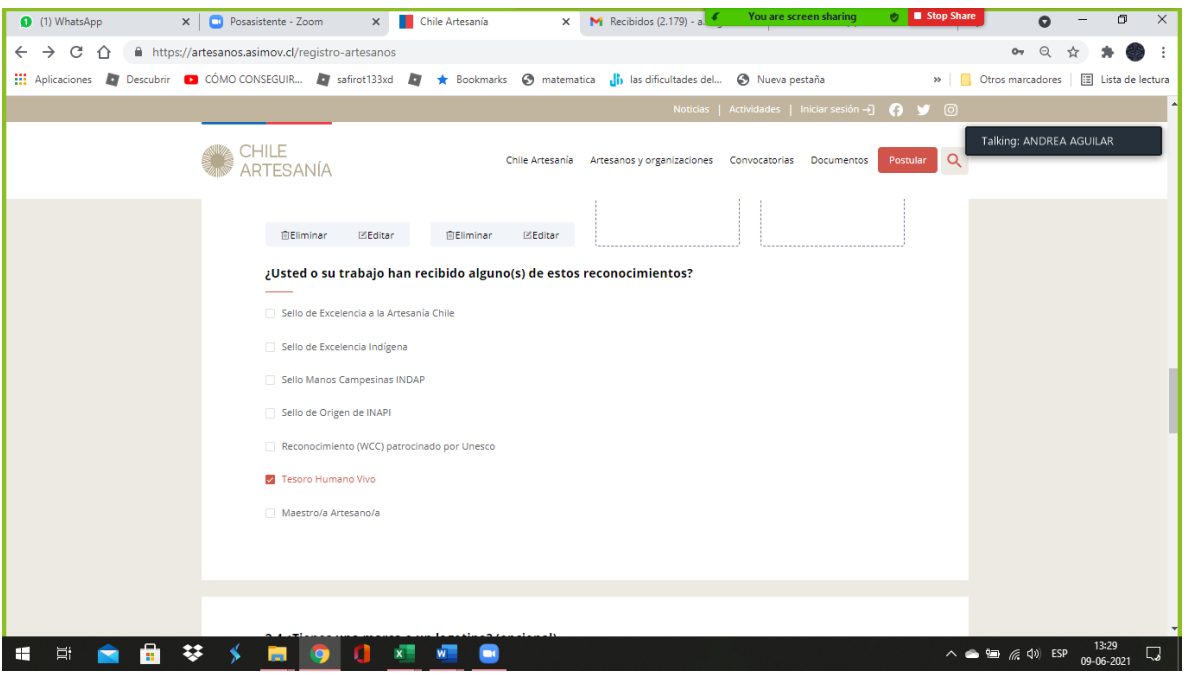

Como pregunta opcional, y solo si posee uno, puede subir su marca o logotipo (esto no afectará su postulación en caso de no responder)

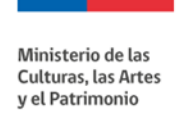

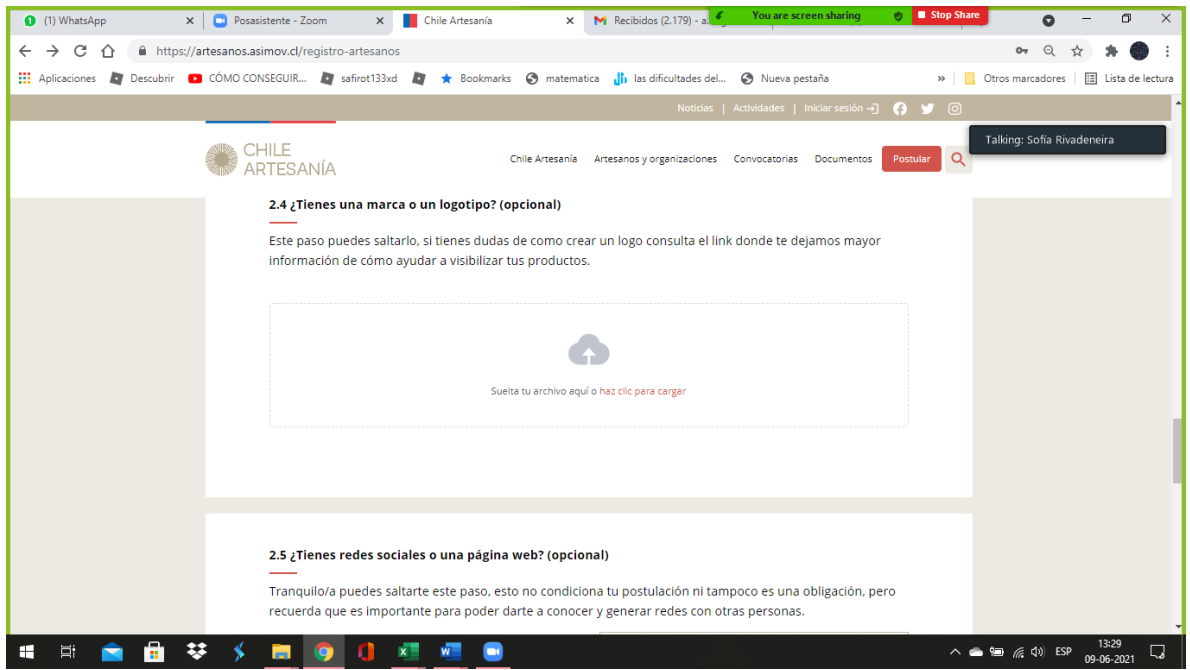

También como pregunta opcional se consulta si tiene redes sociales o una página web (si no posee o no responde no afectará su postulación).

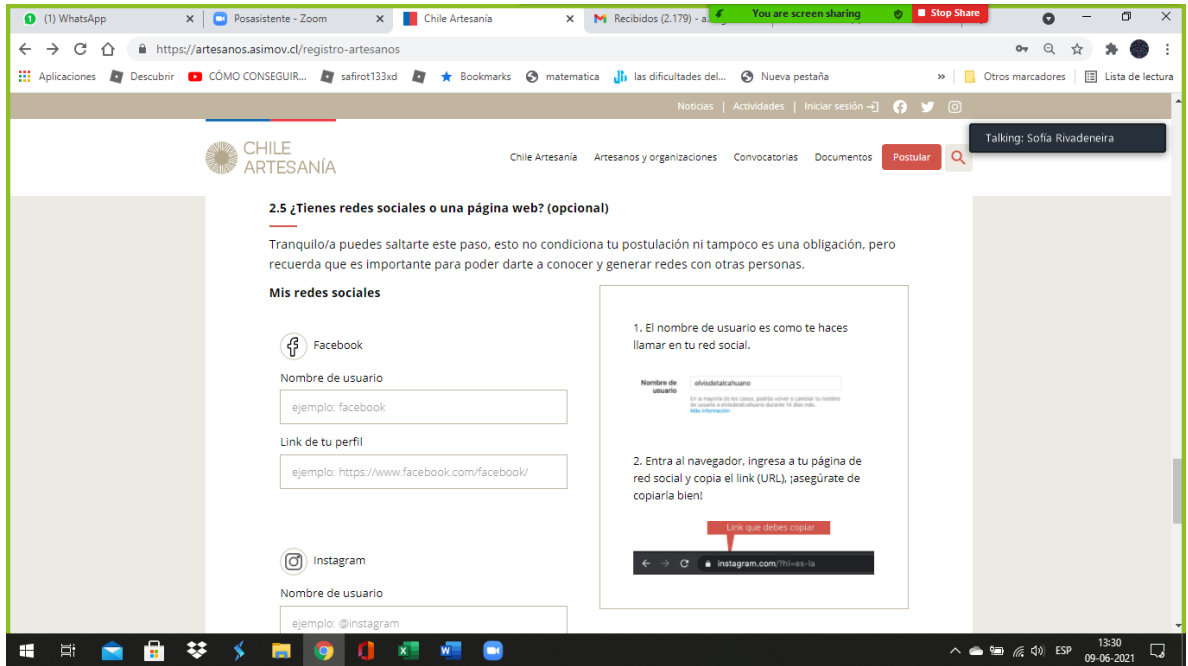

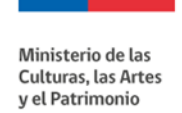

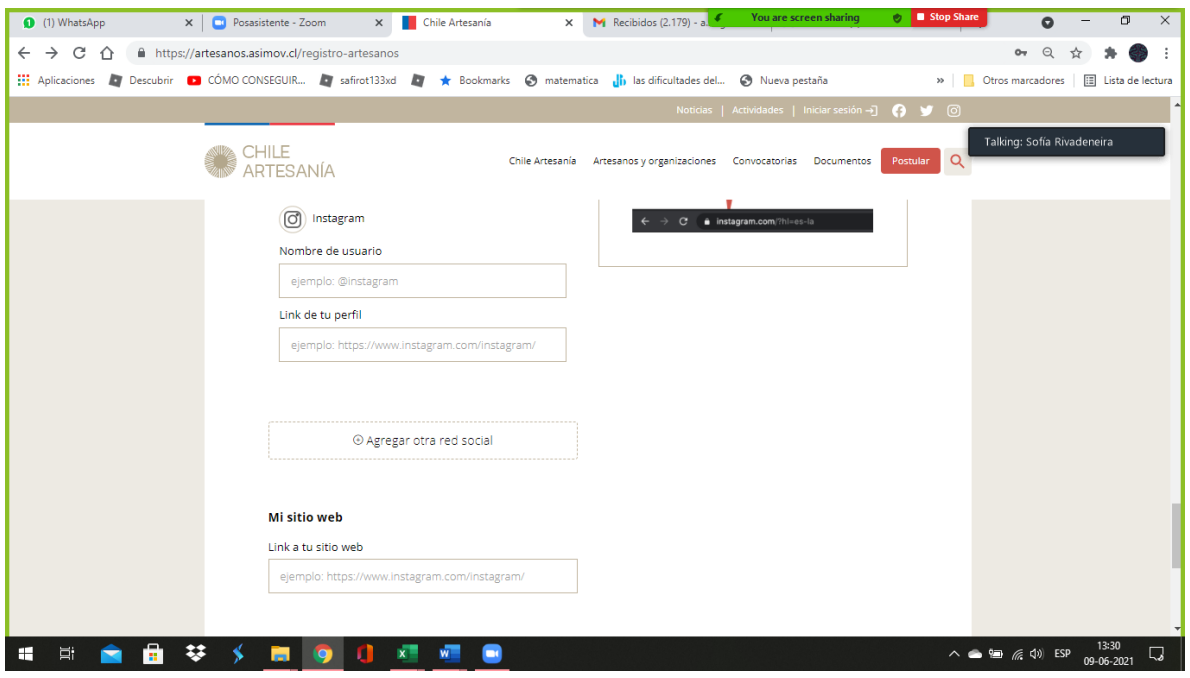

Luego de completar los campos, nuevamente presionar "GUARDAR Y CONTINUAR", y habrás completado el PASO 2.

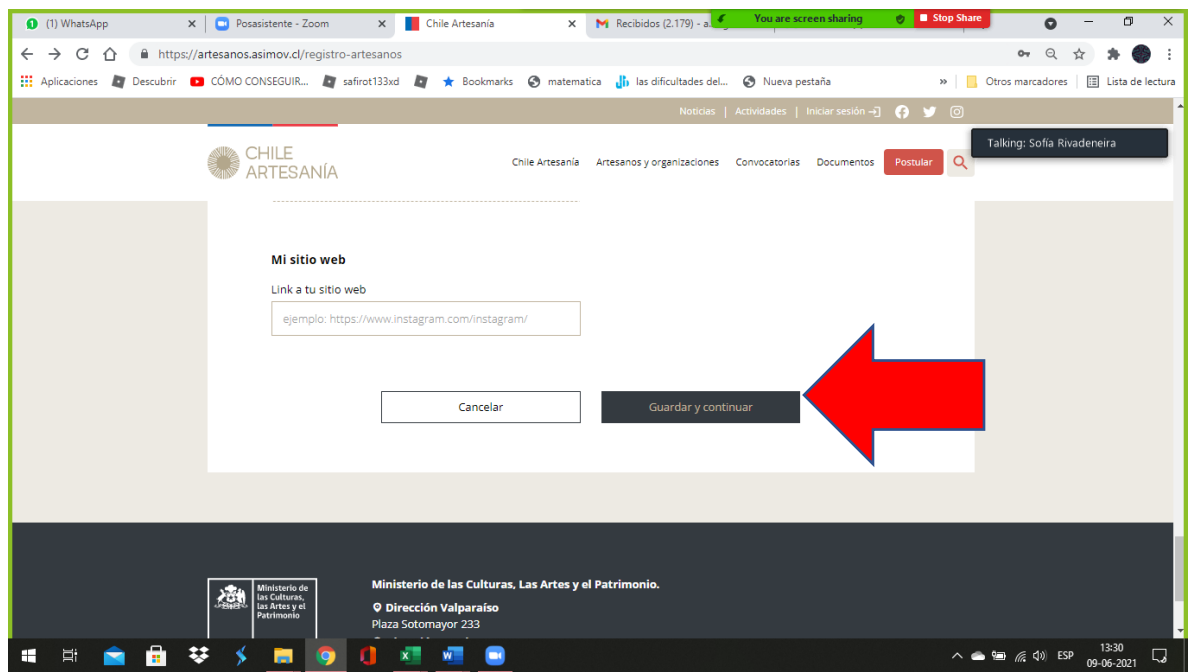

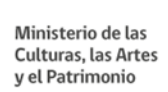

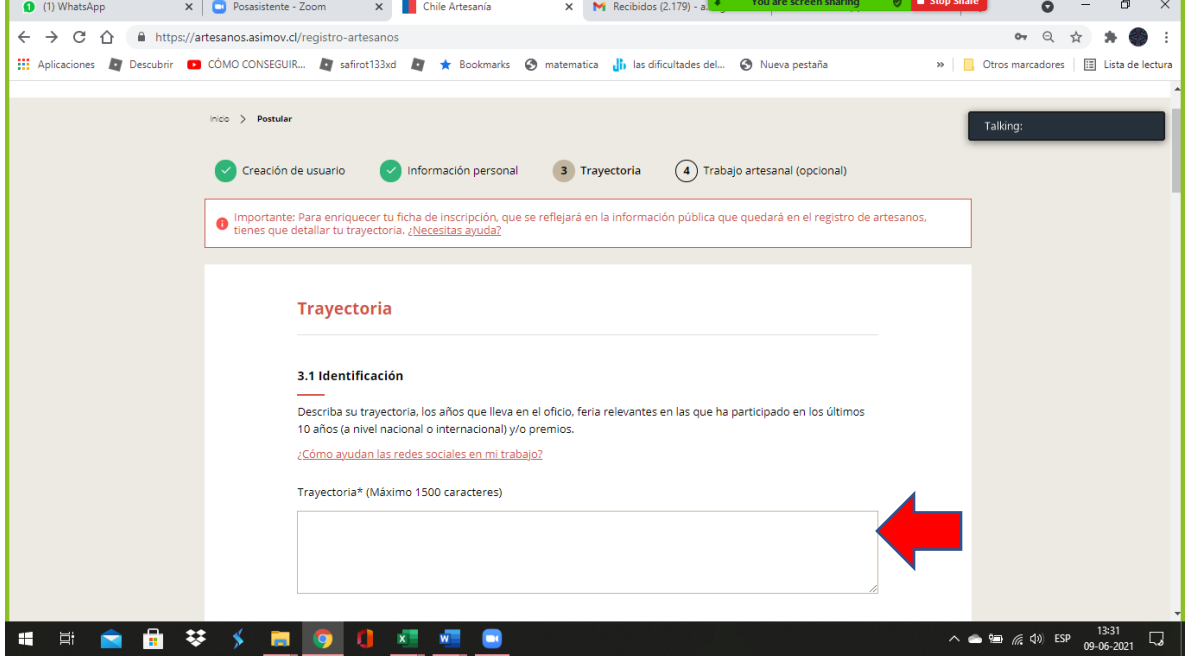

Serás dirigido al **PASO 3 del formulario de postulación denominado "TRAYECTORIA".**

En esta sección 3.1. deberás escribir tu trayectoria, destacando los años de oficio, ferias en las que haya participado, premios, etc.

Posteriormente, debe indicar cómo aprendió el oficio (hacer click en 2 opciones como máximo):

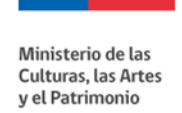

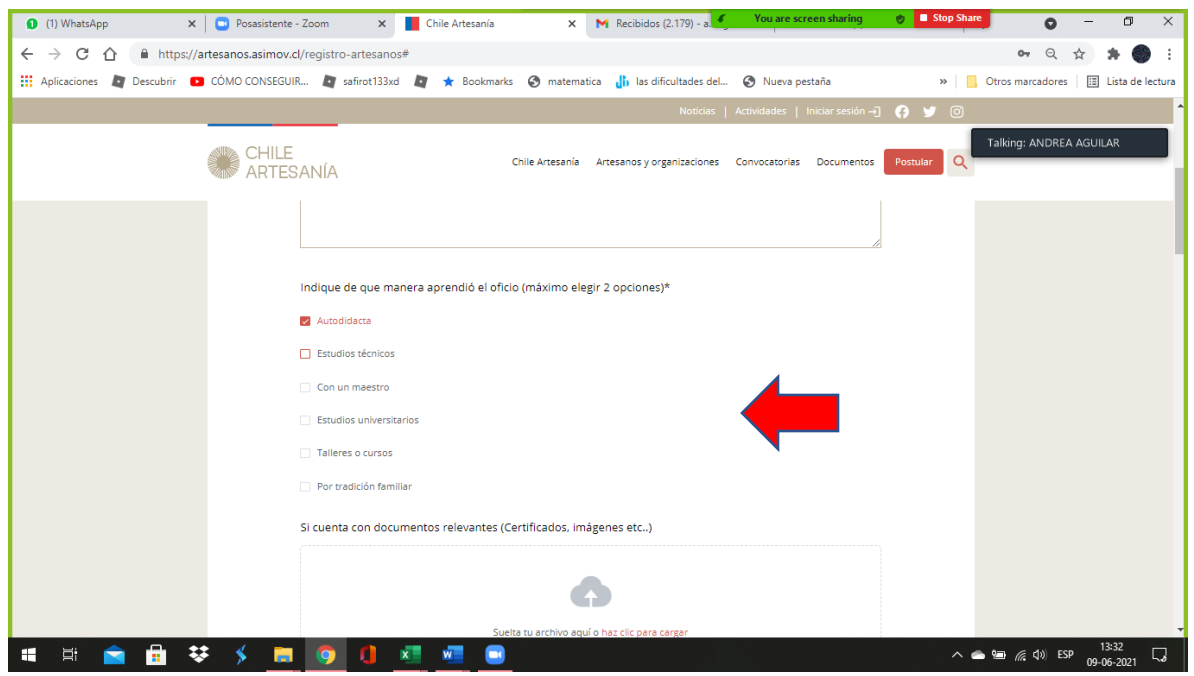

Si cuenta con documentos adicionales para fundamentar su trayectoria debe adjuntarlos donde dice "subir archivo".

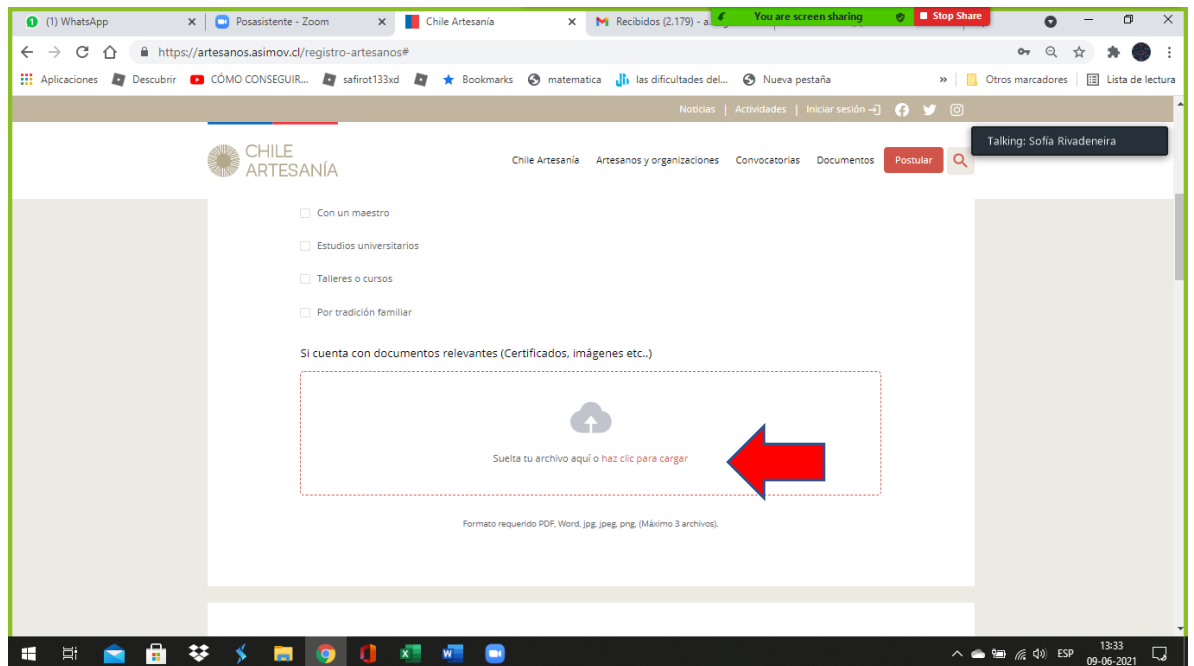

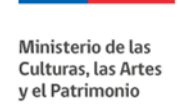

La siguiente pregunta 3.2. refiere al proceso de producción, donde debe describir su proceso, y también, debe subir imágenes de su proceso productivo, **como mínimo 3 fotografías y máximo 6.**

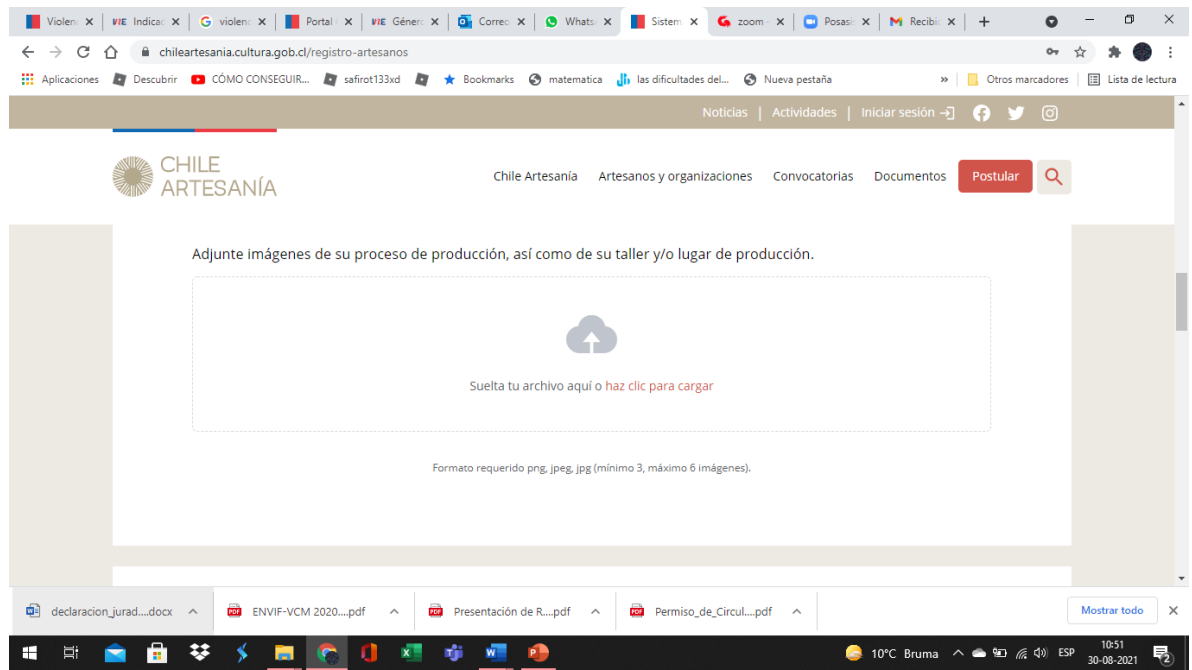

En el siguiente campo 3.3. se le preguntará información personal adicional, los campos son obligatorios:

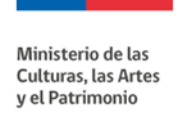

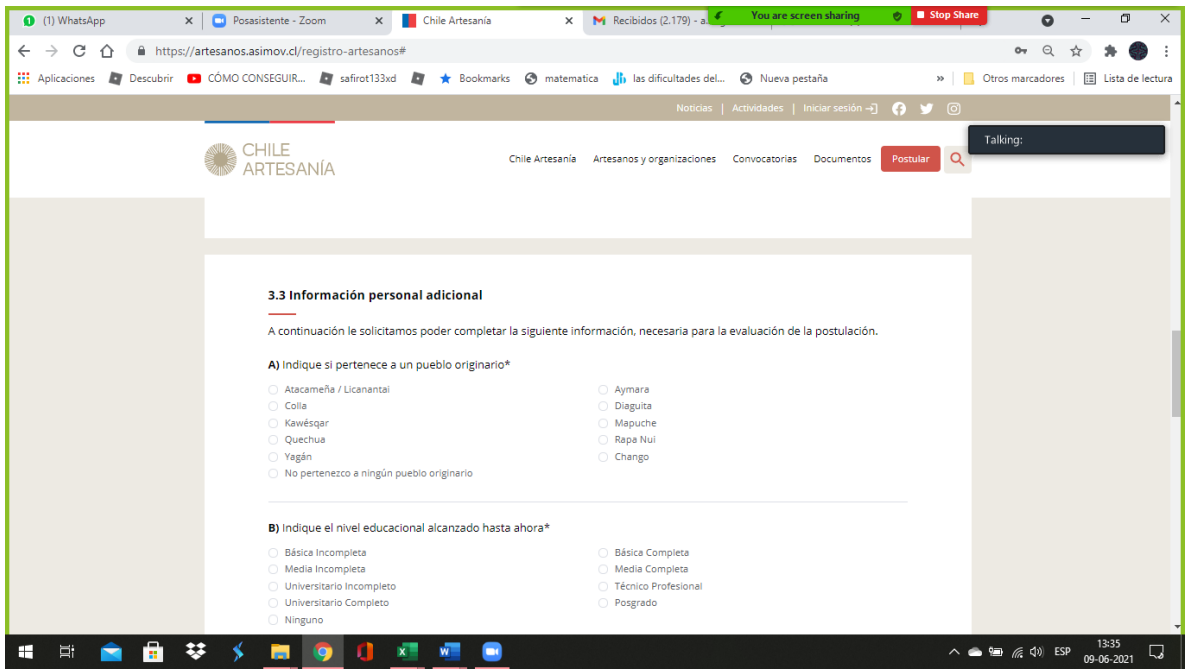

Pasará a la sección 3.4 sobre el proceso y comercialización de tu trabajo, recuerda que las preguntas que tienen (\*) son obligatorias.

![](_page_16_Picture_23.jpeg)

![](_page_17_Picture_0.jpeg)

![](_page_17_Picture_31.jpeg)

Para finalizar este paso presione "GUARDAR Y CONTINUAR". Si usted no ha adjuntado la fotografía obligatoria del proceso productivo le saldrá un mensaje en rojo "debe adjuntar al menos 1 imagen" y no podrá continuar la postulación hasta que complete el PASO 3.

![](_page_17_Picture_32.jpeg)

![](_page_18_Picture_0.jpeg)

Para concluir, **entrará al PASO 4 sobre trabajo artesanal.** Todos los campos de esta sección son opcionales.

![](_page_18_Picture_2.jpeg)

![](_page_18_Picture_53.jpeg)

![](_page_19_Picture_0.jpeg)

![](_page_19_Picture_57.jpeg)

Para concluir, presione "GUARDAR Y FINALIZAR". Su postulación será enviada y no podrá ser modificada hasta su evaluación, lo que ocurrirá en octubre y noviembre de cada año.

![](_page_19_Picture_3.jpeg)

![](_page_20_Picture_0.jpeg)

Si presionas "Continuar navegando" serás dirigido a la página de **Inicio** donde podrás ver un mensaje en rojo que indica **"tu postulación ha sido enviada"**

![](_page_20_Picture_27.jpeg)

![](_page_21_Picture_0.jpeg)

![](_page_21_Picture_1.jpeg)

Recibirás un **correo electrónico** con los detalles de tu postulación al correo ingresado en la plataforma.

Por cualquier duda con respecto al proceso, puedes comunicarte al correo [artesania@cultura.gob.cl](mailto:artesania@cultura.gob.cl) 

Muchas gracias y jéxito!